OACC and IPOS Tools Summary and Examples

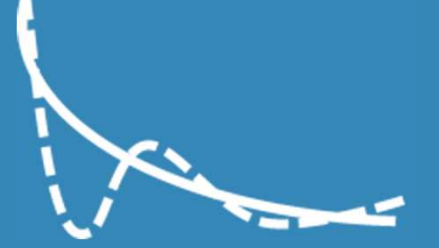

## **Report Tools Overview - Summary<br>Provides overview in the form of:<br>- "First and Last" IPOS questionnaire spider graph over all** Report Tools Overview - Summ<br>Provides overview in the form of:<br>- "First and Last" IPOS questionnaire spider graph over all<br>time,<br>- Improvement score, providing insight on how patients are<br>tending to improve or deteriorate

Provides overview in the form of:

- time,
- **Report Tools Overview Summan**<br>
Provides overview in the form of:<br>
 "First and Last" IPOS questionnaire spider graph over all<br>
time,<br>
 Improvement score, providing insight on how patients are<br>
tending to improve or det tending to improve or deteriorate in the reported time period, **Report Tools Overview - Summ**<br>Provides overview in the form of:<br>
"First and Last" IPOS questionnaire spider graph over all<br>
time,<br>
- Improvement score, providing insight on how patients are<br>
tending to improve or deterior **Report Tools Overview - Sum**<br>
Provides overview in the form of:<br>
"First and Last" IPOS questionnaire spider graph over all<br>
time,<br>
- Improvement score, providing insight on how patients are<br>
tending to improve or deterior
- and Phase changes per month,
- between Stable to Unstable, Unstable to Deteriorating, Deteriorating to Dying. First and Last" IPOS questionnaire spider graph e<br>
time,<br>
Improvement score, providing insight on how pat<br>
tending to improve or deteriorate in the reportec<br>
period,<br>
Metadata showing unique patients per month an<br>
and Phas
- 

Click here to download full example

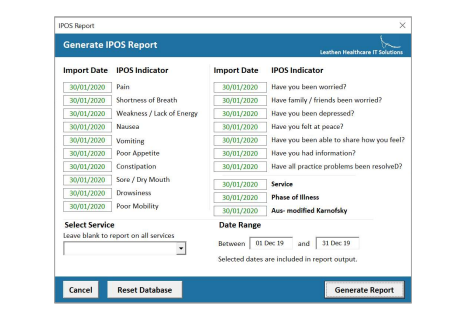

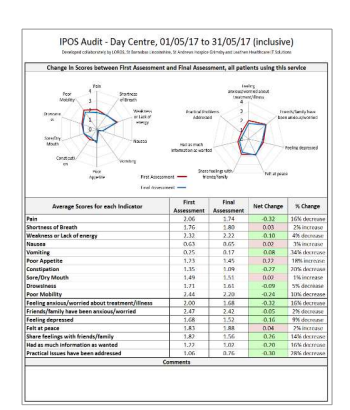

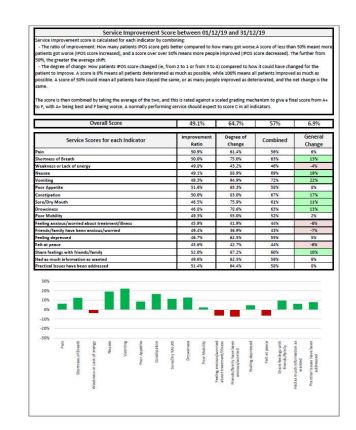

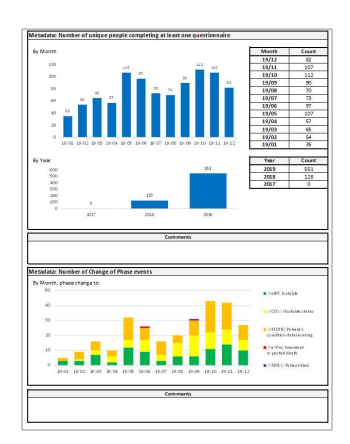

### Report Tools Overview – Full Report<br>Provides insight into how people are responding to IPOS<br>Questionnaires and changes in the reported timeframe: Report Tools Overview<br>Provides insight into how people are responding to IP<br>Questionnaires and changes in the reported timefram<br>- One page per IPOS Indicator<br>- Bar chart of scores showing distribution of<br>increases/decrease Report Tools Overview —<br>Provides insight into how people are responding to IPOS<br>Questionnaires and changes in the reported timeframe:<br>- One page per IPOS Indicator<br>- Bar chart of scores showing distribution of<br>increases/de Report Tools Overview — Full F<br>Provides insight into how people are responding to IPOS<br>Questionnaires and changes in the reported timeframe:<br>- One page per IPOS Indicator<br>- Bar chart of scores showing distribution of<br>incre **Report Tools Overview — Full F**<br>Provides insight into how people are responding to IPOS<br>Questionnaires and changes in the reported timeframe:<br>- One page per IPOS Indicator<br>- Bar chart of scores showing distribution of<br>inc

Provides insight into how people are responding to IPOS Questionnaires and changes in the reported timeframe:

- 
- increases/decreases
- questionnaire, eg, from 0 to 4.
- answers in the time frame.
- -<br>
The straight into how people are responding to IPOS<br>
Questionnaires and changes in the reported timeframe:<br>
 One page per IPOS Indicator<br>
 Bar chart of scores showing distribution of<br>
increases/decreases<br>
 Table show questionnaires, and bar chart showing average IPOS score at each indicator, across all time (not just reporting period)

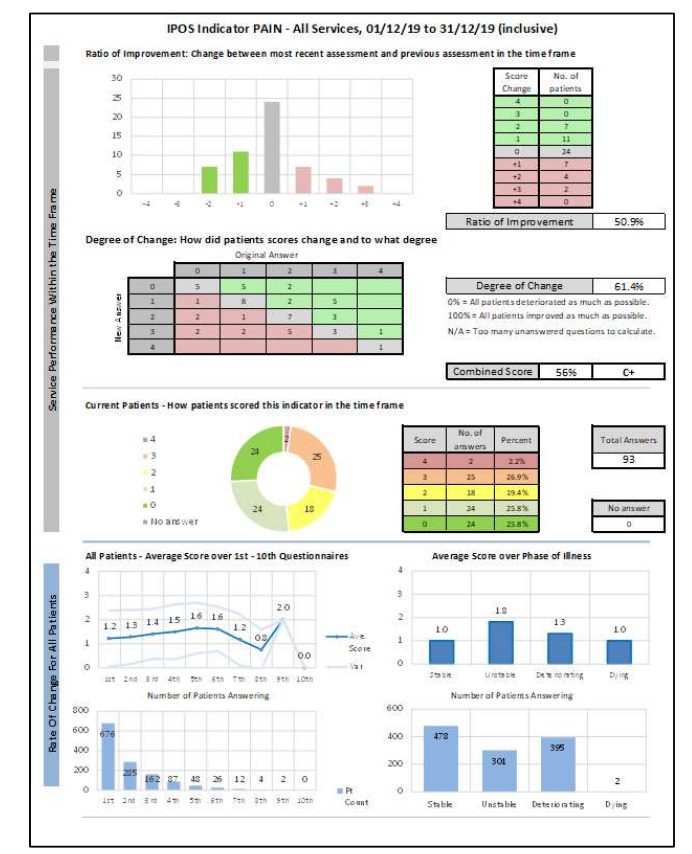

# Report Tools Overview – Patient Review<br>After highlighting potential points to investigate in the Full<br>Report, such as people who have reported high IPOS indicators

After highlighting potential points to investigate in the Full Report, such as people who have reported high IPOS indicators multiple times in a row, identify and examine specific patients. Report Tools Overview — Patient Review<br>
After highlighting potential points to investigate in the Full<br>
Report, such as people who have reported high IPOS indicators<br>
multiple times in a row, identify and examine specific **Report Tools Overview – Patien**<br>After highlighting potential points to investigate in the Full<br>Report, such as people who have reported high IPOS indicators<br>multiple times in a row, identify and examine specific patients. **Report Tools Overview — Patient**<br>After highlighting potential points to investigate in the Full<br>Report, such as people who have reported high IPOS indicators<br>multiple times in a row, identify and examine specific patients After nighlighting potential points to investigate in the Full<br>Report, such as people who have reported high IPOS indicators<br>multiple times in a row, identify and examine specific patients.<br>This supports in reporting by ex

This supports in reporting by exception or highlighting examples of successful intervention.

- 
- record and the same for each indicator individually,
- 
- 

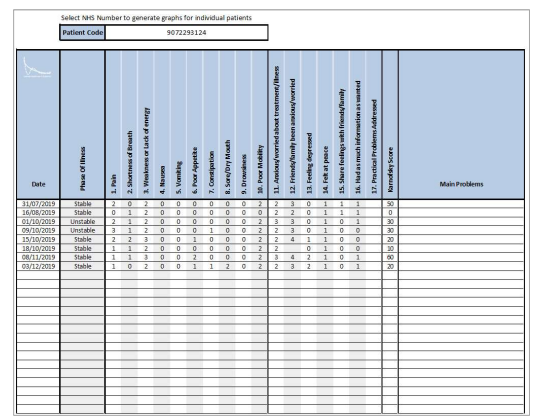

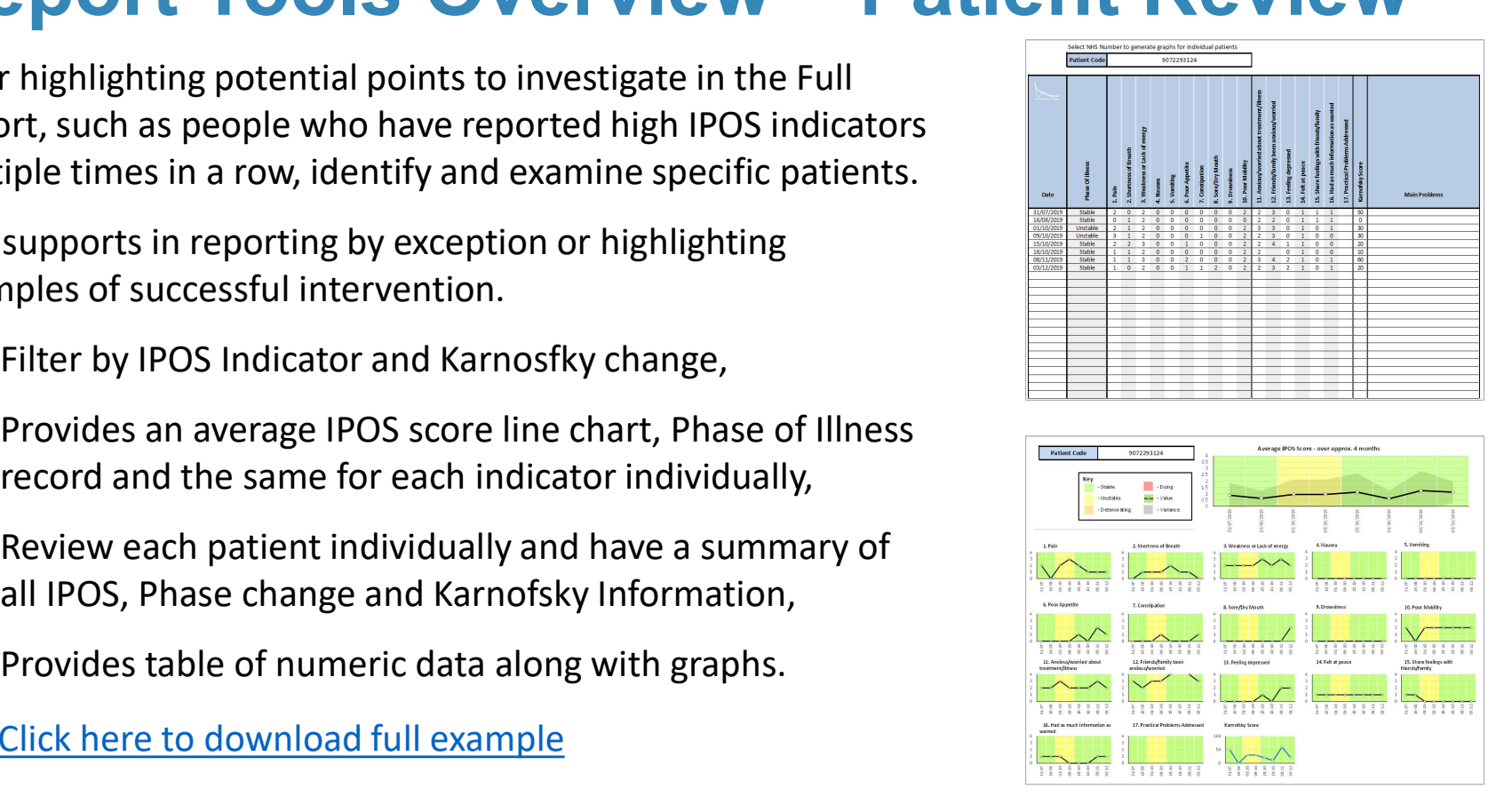

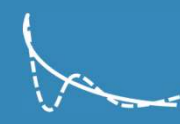

## Report Tools Overview — Dashboard<br>Generate list of patients based on service filters or changes of Report Tools Overview — Dashb<br>
Generate list of patients based on service filters or changes of<br>
phase.<br>
Cenerate based on date range, Service, or Phase of Illness<br>
change,<br>
Review all patients meeting criteria, their rece Report Tools Overview — Dashk<br>
Generate list of patients based on service filters or changes of<br>
phase.<br>
- Generate based on date range, Service, or Phase of Illness<br>
change,<br>
- Review all patients meeting criteria, their

Generate list of patients based on service filters or changes of phase.

- change, Report Tools Overview — Danienne Senate list of patients based on service filters or changes of phase.<br>
- Generate based on date range, Service, or Phase of Illness<br>
change,<br>
- Review all patients meeting criteria, their r **Report Tools Overview – D**<br>Generate list of patients based on service filters or changes of<br>phase.<br>- Generate based on date range, Service, or Phase of Illnes:<br>change,<br>- Review all patients meeting criteria, their recent<br>
- questionnaire and the one before,
- 
- 

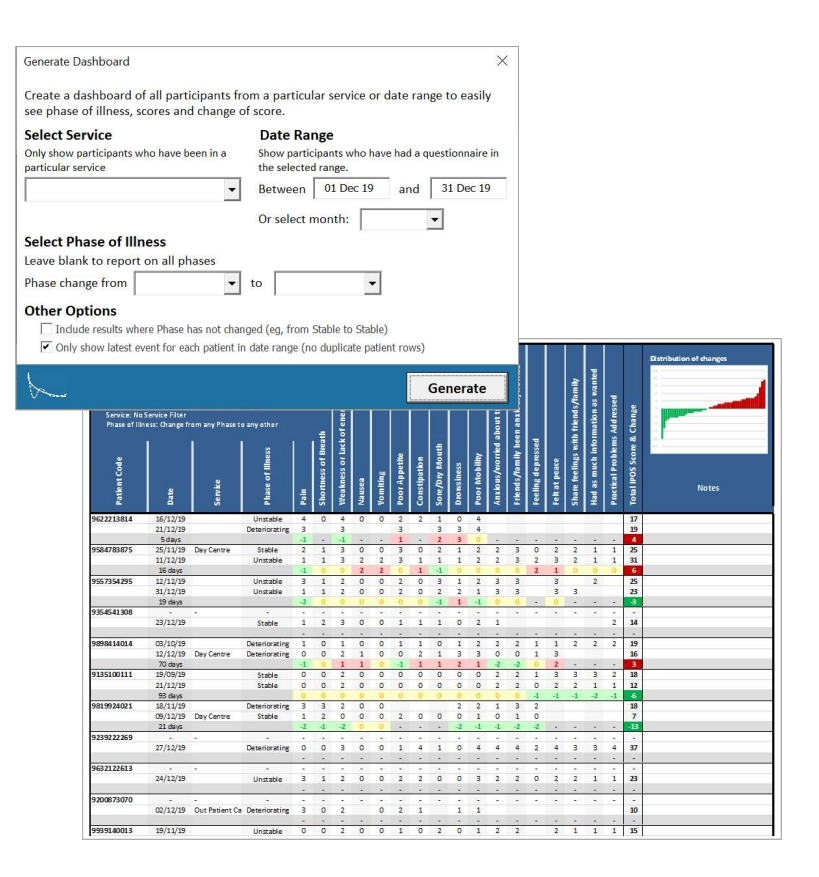

### Report Tools Overview – Spider Graph<br>Generate a spider graph based on service filters or changes of<br>phase, as with dashboard. Report Tools Overview — Spide<br>
Generate a spider graph based on service filters or changes of<br>
phase, as with dashboard.<br>
- Visual representation of averages for each IPOS indicator<br>
with Spider Graphs,<br>
- Numeric values a Report Tools Overview —<br>
Senerate a spider graph based on service filters or change<br>
phase, as with dashboard.<br>
- Visual representation of averages for each IPOS indica<br>
with Spider Graphs,<br>
- Numeric values and percentage **Report Tools Overview — Spide**<br>
Generate a spider graph based on service filters or changes of<br>
phase, as with dashboard.<br>
- Visual representation of averages for each IPOS indicator<br>
with Spider Graphs,<br>
- Numeric values

Generate a spider graph based on service filters or changes of phase, as with dashboard.

- with Spider Graphs,
- 
- specific patients covered by data.

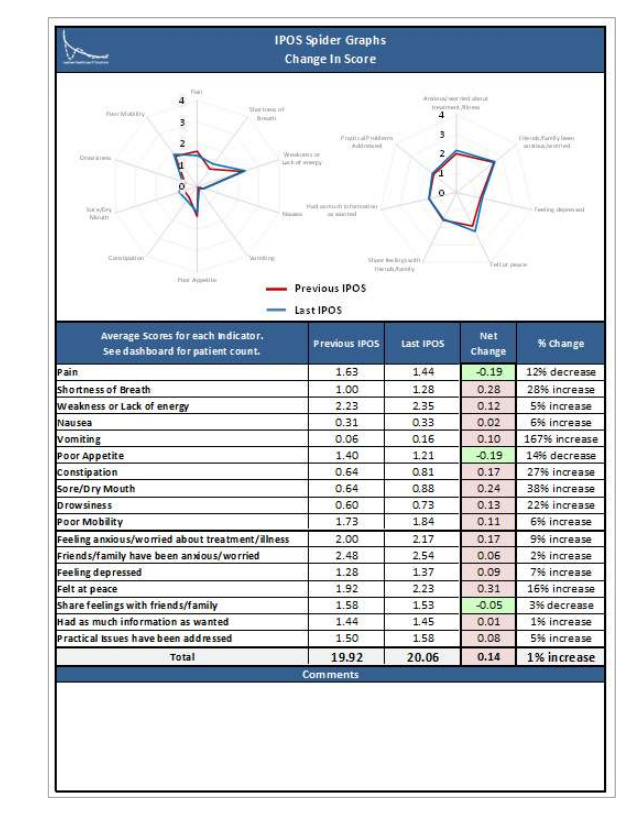

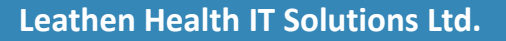

# Report Tools Overview – Trends<br>
High-level insight to how a particular service, or your<br>
whole organisation, is performing with respect to

High-level insight to how a particular service, or your whole organisation, is performing with respect to Report Tools Overview – T<br>
High-level insight to how a particular service, or your<br>
whole organisation, is performing with respect to<br>
Phase of Illness, IPOS indicators and Karnofsky score.<br>
All information provided by Dai **Report Tools Overview –**<br>
High-level insight to how a particular service, or your<br>
whole organisation, is performing with respect to<br>
Phase of Illness, IPOS indicators and Karnofsky score.<br>
All information provided by Dai High-level insight to how a particular service, or your<br>whole organisation, is performing with respect to<br>Phase of Illness, IPOS indicators and Karnofsky score.<br>All information provided by Daily, and Weekly<br>Averages, or by

All information provided by Daily, and Weekly Averages, or by number of IPOS questionnaires.

- numeric data,
- patient
- numeric table of results.

```
Click here to download full example
```
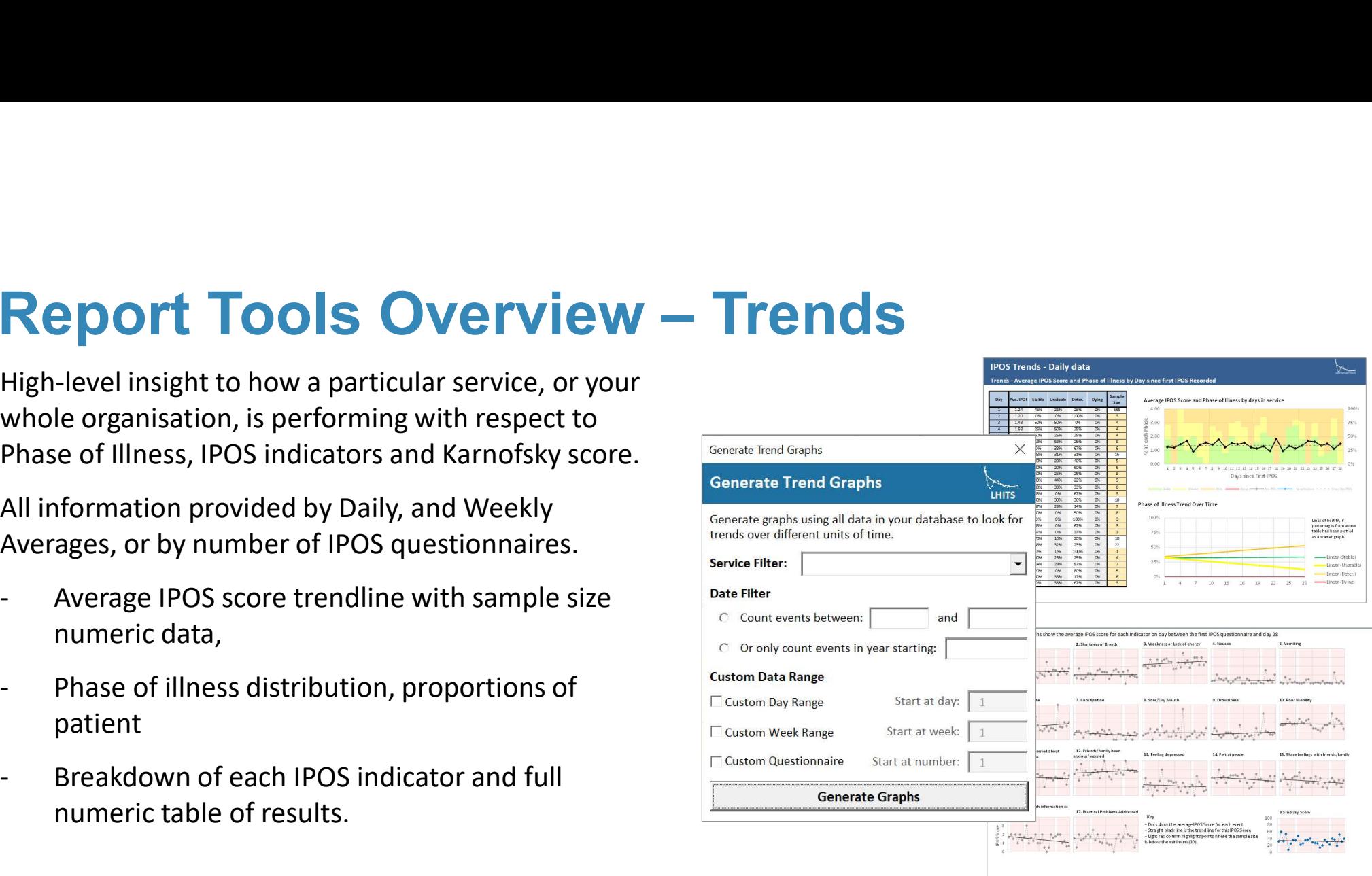

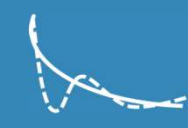

Software Format

#### 1. LHITS Control Panel

- Installed on individual PCs, requires one-time log in for each device.
- Managed updates to other tools as they are launched.
- Notifications pop-up when tools need updating, one click then updates all tools.

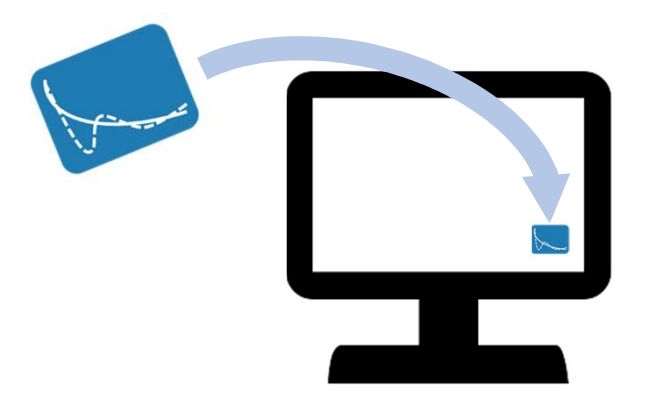

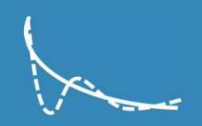

#### Software Format

#### 2. OACC Tools

- Embedded in Excel by LHITS control panel.
- Output obtained from iCare, opened in Excel.
- Press LHITS button within Excel to run the relevant tool.
- Reports, graphs and data output in ready to print format. All items accessible and editable for copying and pasting into your own format reports.

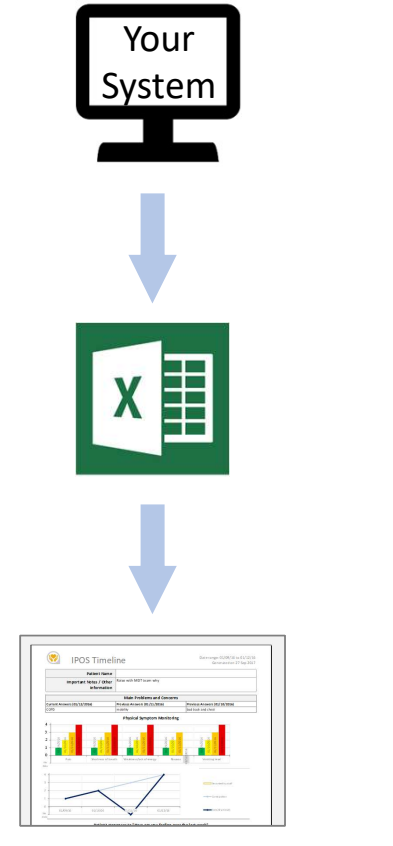

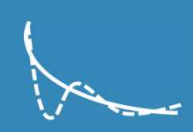

#### IG and Data Handling

#### LHITS Control Panel

- Installed on individual PCs, requires one-time log in. Manages updates to other tools as they are launched.
- Requires internet connectivity to validate your current version and check for new updates.
- Does not store or handle any patient identifiable information.

#### OACC Tools

- Embedded in Microsoft Excel by LHITS Control Panel.
- All data processing is done the machine; no information leaves the machine being used.

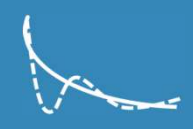

#### Contact Details

#### Further Information

www.lhits.co.uk

contact@lhits.co.uk sean@lhits.co.uk Jason@lhits.co.uk

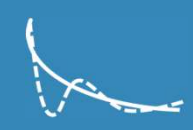